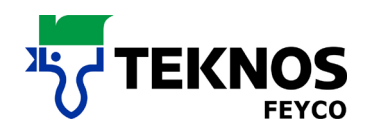

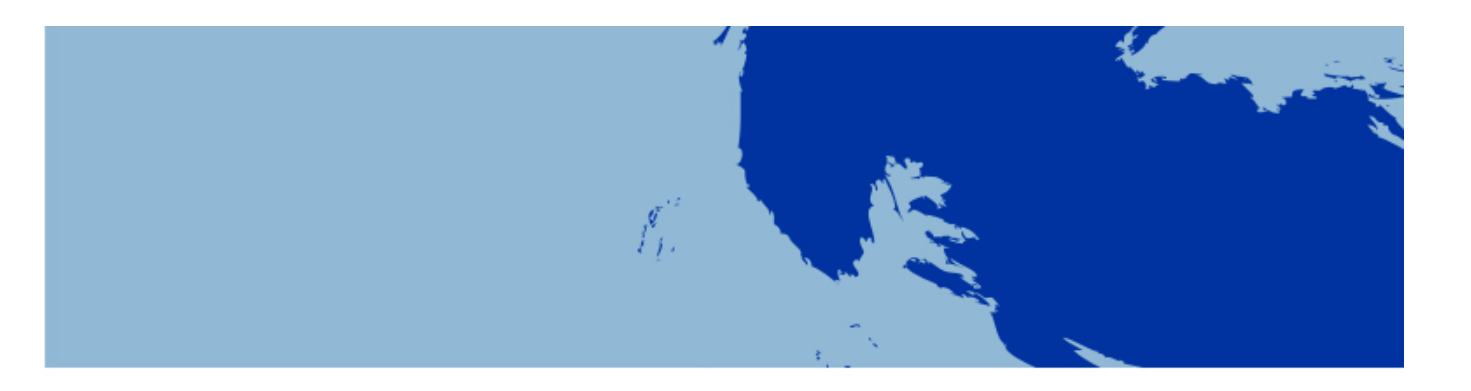

# **MISCHSYSTEME**

FEYRAL – FEYMIX

FEYMIX – AQUA

- **BEDIENUNGSANLEITUNG**
- **<b>INSTALLATIONSANWEISUNG**
- **· DOWNLOADANLEITUNG**

Update für Rezepturen aus dem Internet

# **DOWNLOAD- UND INSTALLATIONSANWEISUNG**

FEYRAL

FEYMIX

FEYMIX- AQUA Largo Tint 2000 Software 1.3.9-M

Teknos Feyco AG Industriestrasse 3

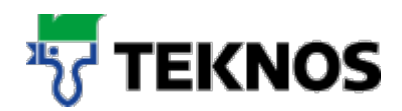

# **Einleitung**

Die vorliegende Dokumentation verfolgt das Ziel, Sie bei der Installation von LargoTint und/ oder einem Rezepturenupdate zu unterstützen. Dabei ist die Dokumentation in drei Teile gegliedert:

- 1. Im ersten Teil dieses Dokuments finden Sie die wichtigsten Shortfacts, die ausgewählte Antworte und Lösungen für die häufigsten Problemstellungen zur Verfügung stellt.
- 2. Im zweiten Teil dieses Dokuments finden Sie eine Schritt für Schritt Anleitung, in Bezug auf die Nutzung des Downloadbereichs für Mischsysteme
- 3. Im dritten Teil dieses Dokuments finden Sie eine Schritt für Schritt Anleitung für die Installation von LargoTint. Ebenso finden Sie hier eine Anleitung für die Durchführung eines Rezepturenupdates

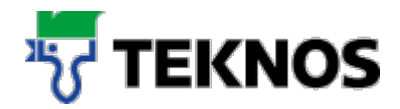

# **Shortfacts**

#### *Wo kann ich die Software LargoTint und/oder Rezepturen herunterladen?*

Die Software LargoTint und/oder die Rezepturen können auf der Webseite www.teknos.ch heruntergeladen werden:

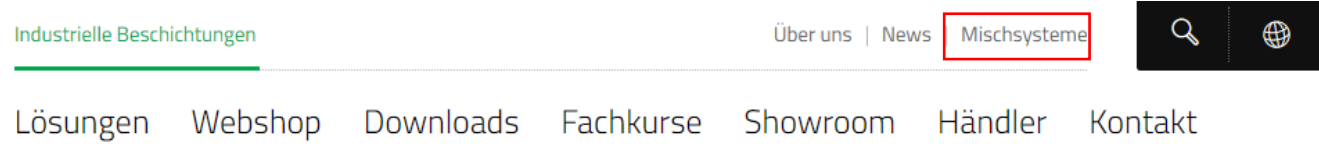

#### *Ich besitze noch keinen Zugang für den Downloadbereich der Mischsysteme?*

Sollten Sie noch kein Benutzername für den Downloadbereich besitzen, setzen Sie sich mit Ihrem Kundenberater und unserem Verkaufsinnendienst in Verbindung. Sie werden Ihnen die entsprechenden Zugangsdaten bereitstellen lassen.

#### *Ich erhalte bei der Installation auf einem Windows 7, 8 oder 10 Rechner die Fehlermeldung* **«An Error occured while registering the file»***. Was muss ich tun?*

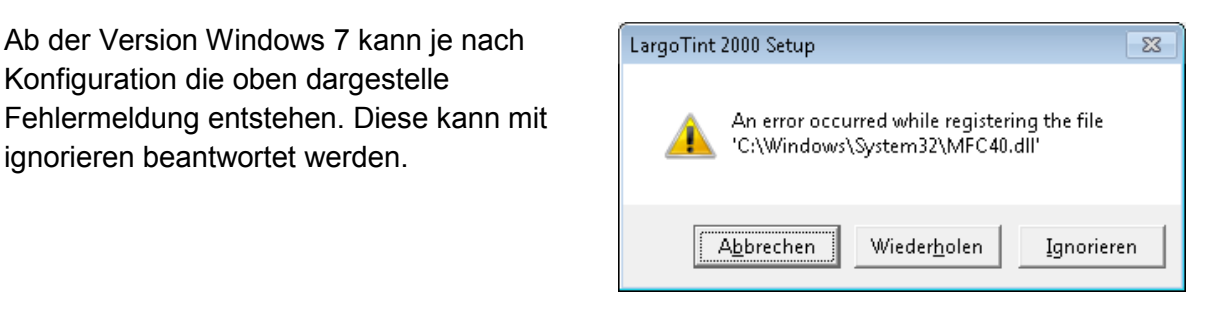

*Wie finde ich heraus, welche Rezepturen ich updaten muss?*

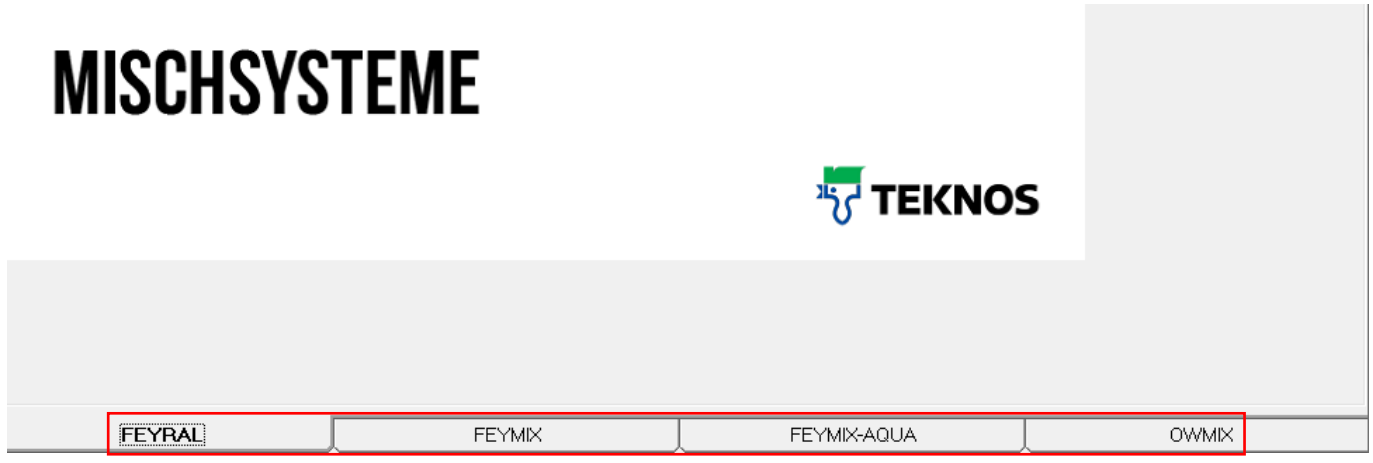

Wenn die Anwendung LargoTint gestartet wurde, können Sie mittels der aktiven Reiter herausfinden, welche Rezepturen genutzt werden.

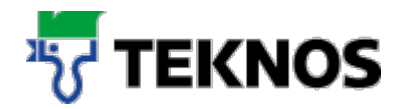

# **Downloadbereich von Mischsystemen**

## **3.1. Anmelden im Downloadbereich der Mischsysteme**

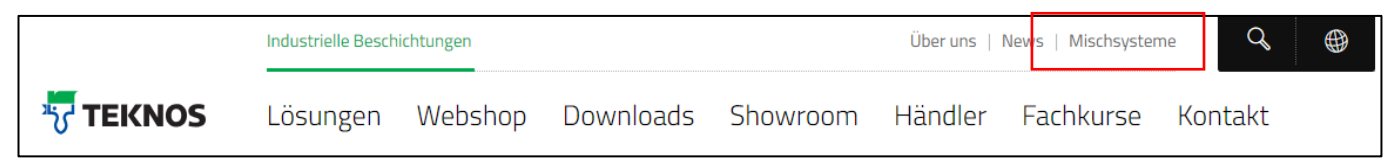

Öffnen Sie die Webseite www.teknos.ch und wählen Sie in der Navigation oben rechts den Punkt Mischsysteme aus.

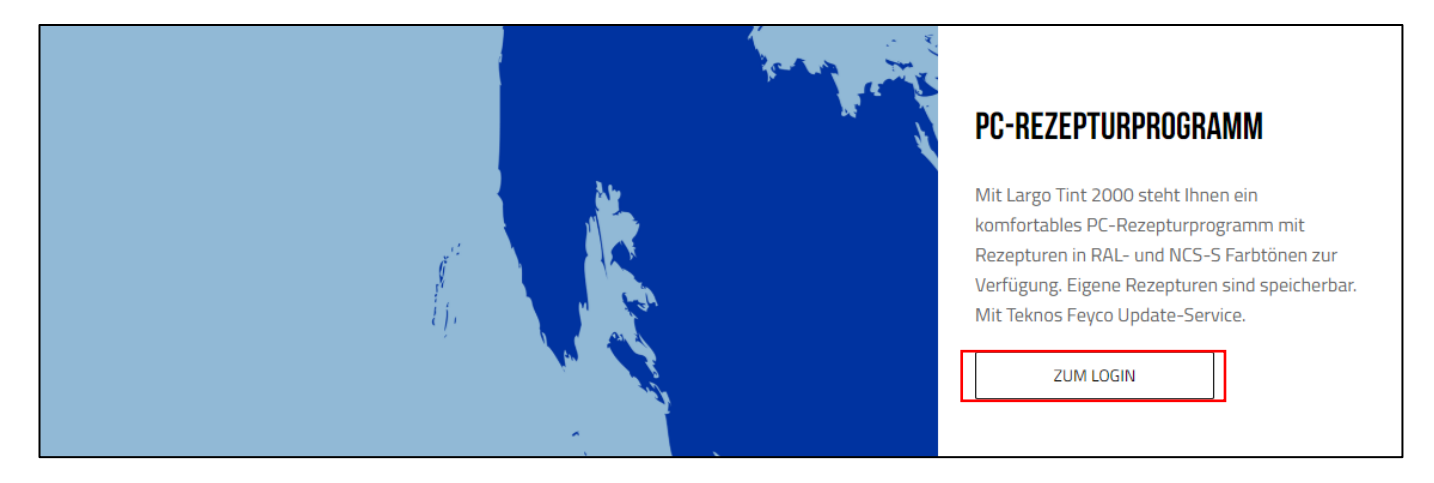

Scrollen Sie auf der Webseite nach unten bis Sie beim Bereich PC-Rezepturenprogramm angekommen sind. Klicken Sie auf den Link «Zum Login».

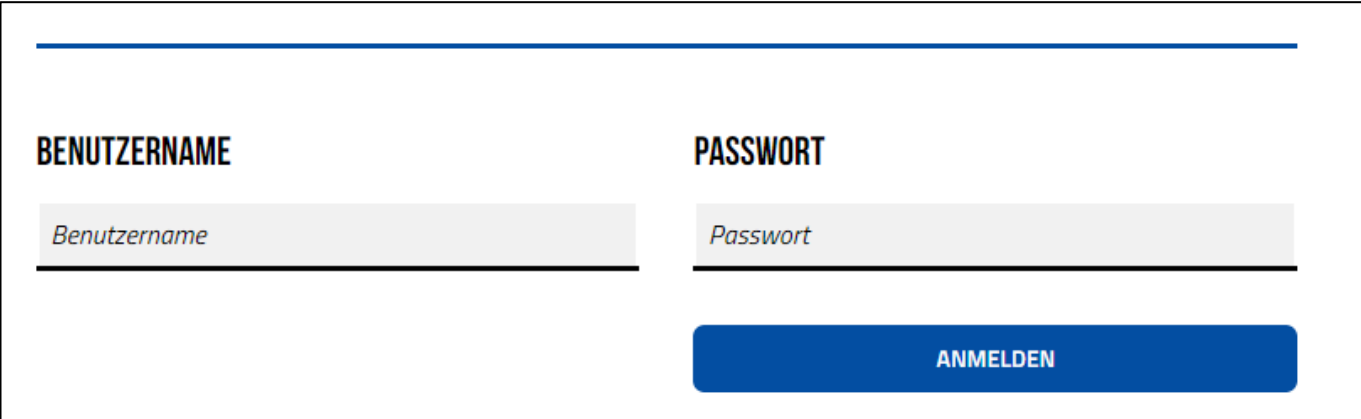

Bitte loggen Sie sich mit Ihrem Benutzernamen und Passwort in den Downloadbereich ein.

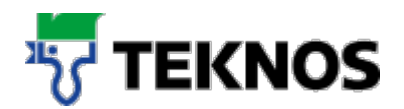

**Bereits angemeldet** ABMELDEN UM ZUM DOWNLOADBEREICH FÜR REZEPTUREN ZU GELANGEN, MELDEN SIE SICH BITTE AN. WENN SIE ANGEMELDET SIND, KLICKEN SIE HIER. TO GET TO THE DOWNLOAD AREA FOR RECIPES, PLEASE LOG IN. IF YOU ARE LOGGED IN, CLICK HERE.

Wenn Sie nicht direkt zum Downloadbereich geführt werden, klicken Sie hier auf die grüne Schrift.

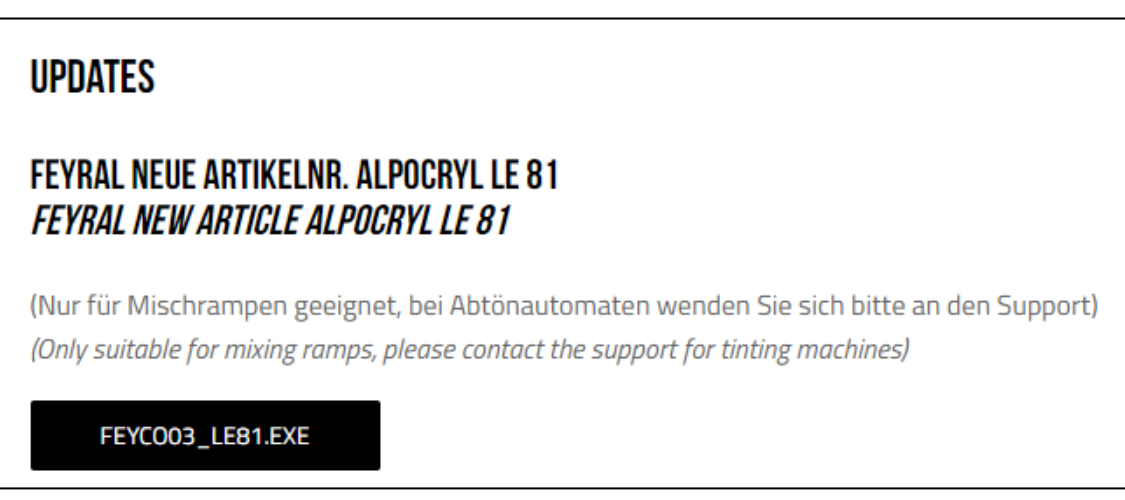

Sie befinden sich nun im Downloadbereich für das PC-Rezepturenprogramm.

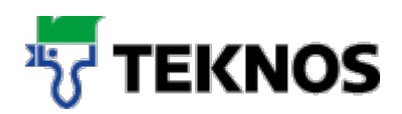

## **3.2. Zurücksetzen des Passworts**

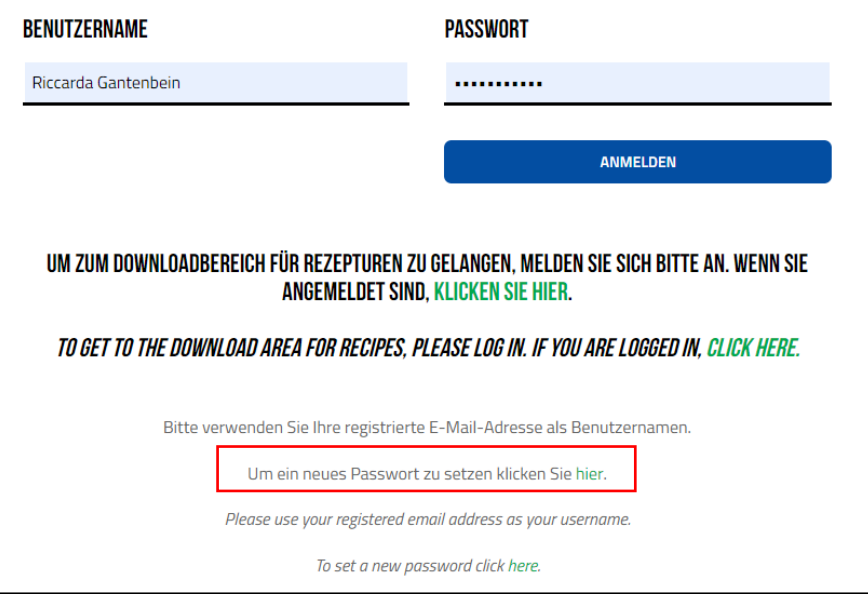

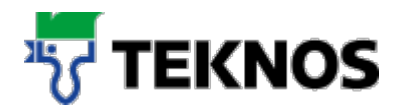

#### **3.3. Herunterladen der LargoTint Software**

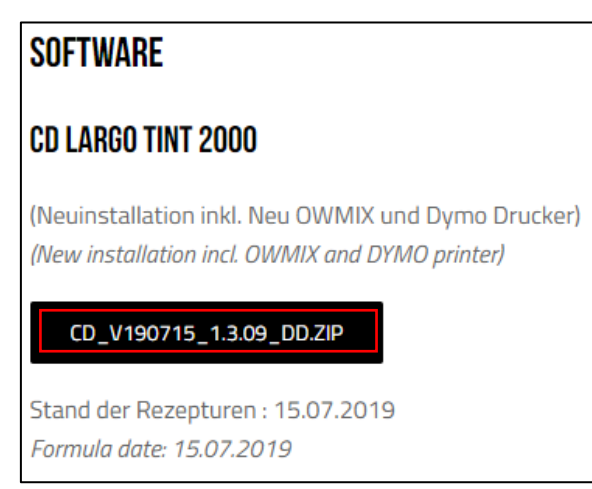

Scrollen Sie auf der Webseite nach unten bis Sie beim Bereich «Software» angekommen sind. Klicken Sie nun auf den Download Button (rot markiert).

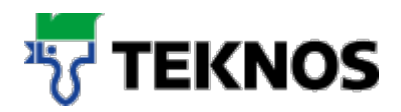

#### **3.4. Herunterladen von Rezepturenupdates**

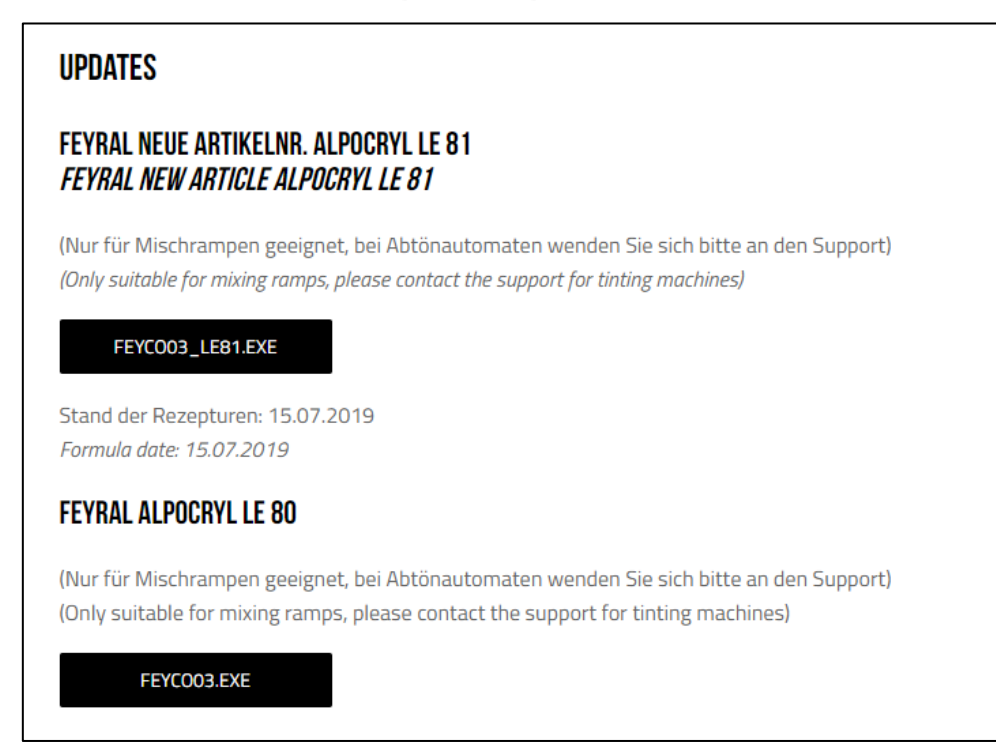

Um neue Rezepturen für Ihre LargoTint Installation zu erhalten, finden Sie als ersten Punkt im Download Bereich vier Rezepturdatenbanken.

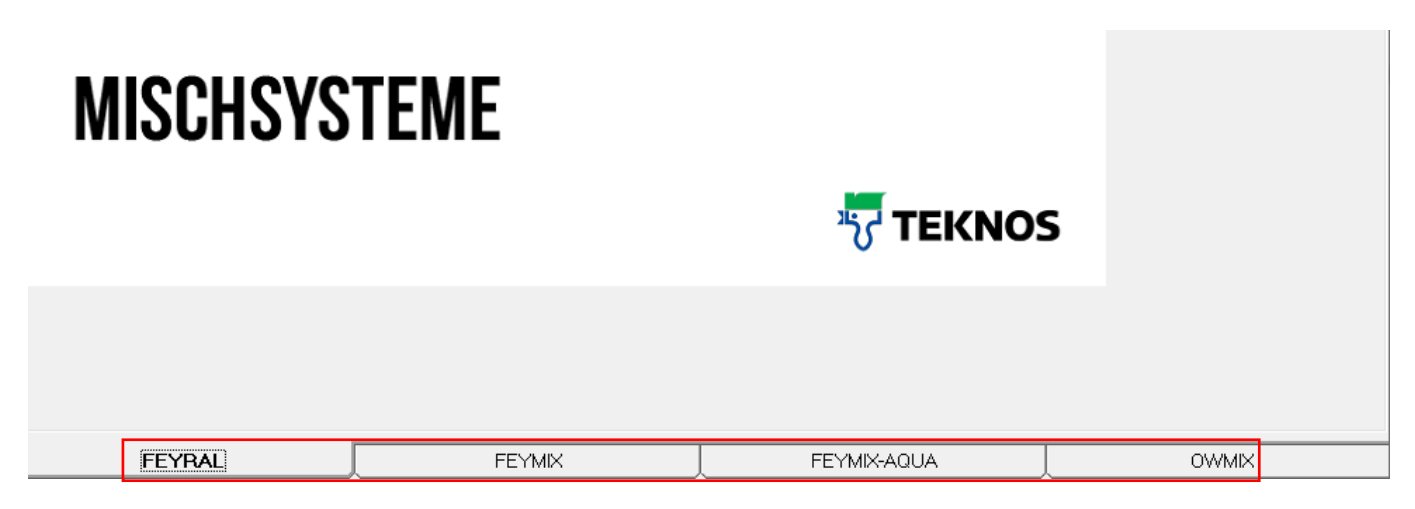

Um zu ermitteln, welche Rezepturdaten Sie benötigen, starten Sie Ihre LargoTint Installation. Dort sehen Sie aufgrund der dargestellten Reiter (siehe rote Markierung) die von Ihnen genutzten Rezepturen.

#### **Installationsanleitung**

#### **4.1. Installation von LargoTint**

*Hinweis: Für die Installation von LargoTint sind Administratorenrechte auf dem Computer erforderlich. Für die Nutzung der Anwendung jedoch nicht.*

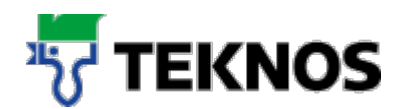

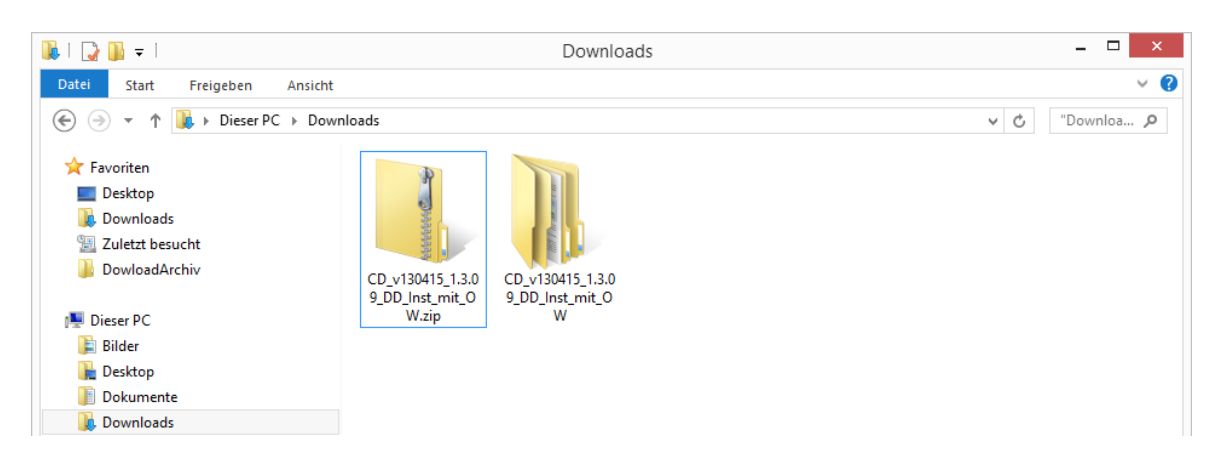

Entpacken Sie die heruntergeladene Anwendung mit einer entsprechenden Anwendung (Windows, 7zip, Winzip, etc.)

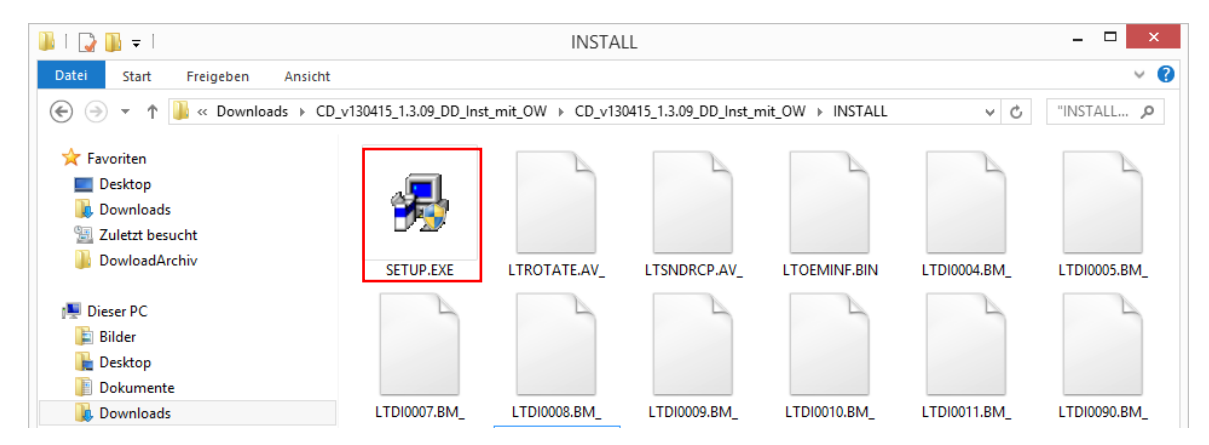

Folgen Sie dem Verzeichnisbaum bis Sie im Verzeichnis INSTALL angelangt sind. Wählen Sie nun Setup.exe aus**.**

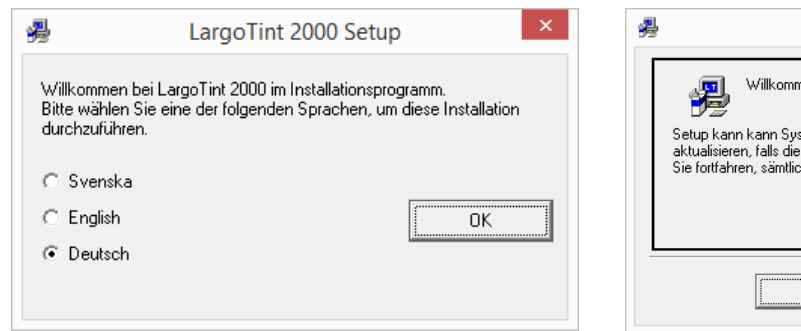

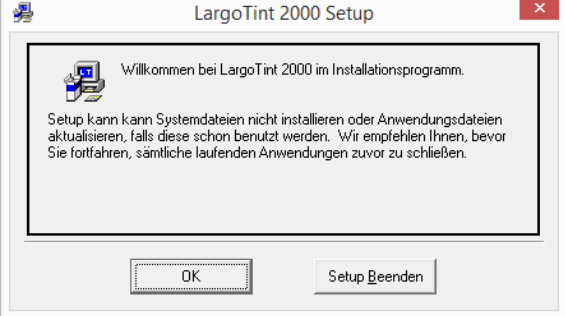

Wählen Sie die gewünschte Sprache für die Installation und bestätigen Sie mit OK.

Bestätigen Sie den Willkommensdialog mit OK.

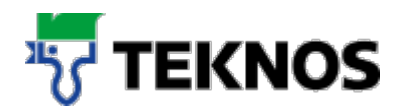

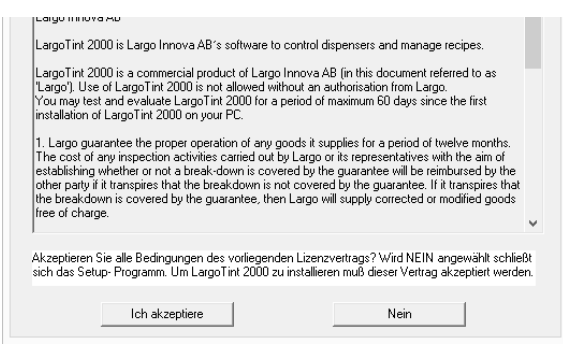

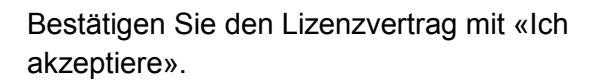

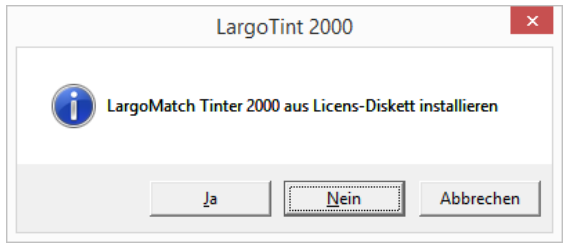

# Nein.

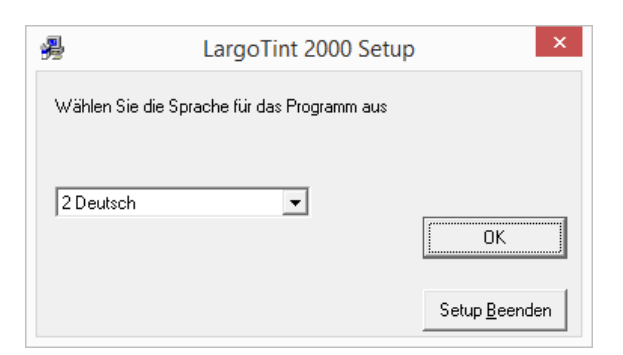

Wählen Sie die gewünschte Sprache für das Programm aus und bestätigen Sie mit OK.

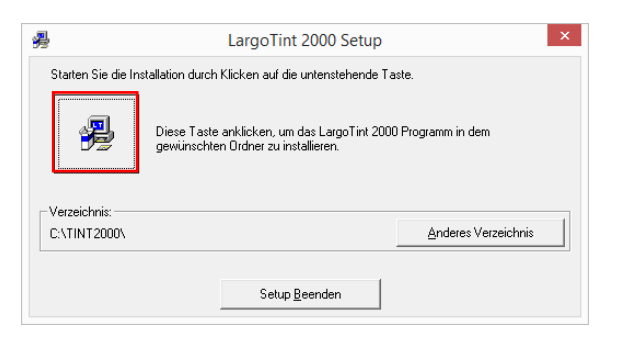

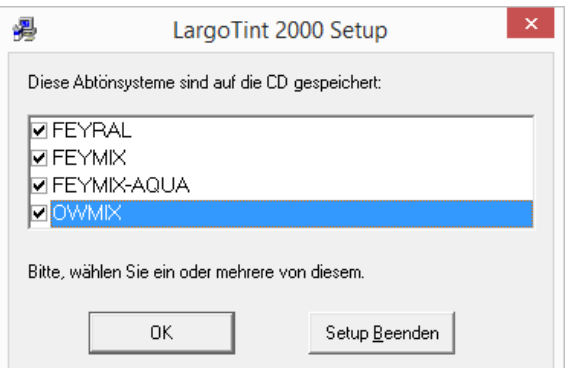

Wählen Sie nun die Rezepturen aus, welche Sie zukünftig verwenden möchten und bestätigen Sie mit OK.

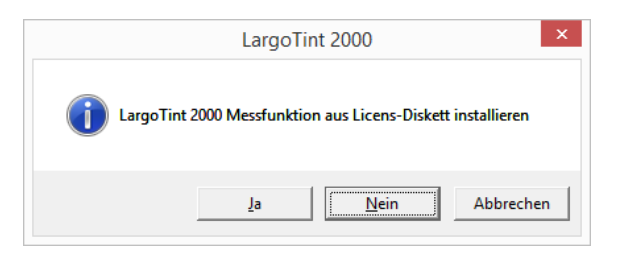

Beantworten Sie die Frage zu Tinter2000 mit Beantworten Sie die Frage zur Messfunktion mit Nein.

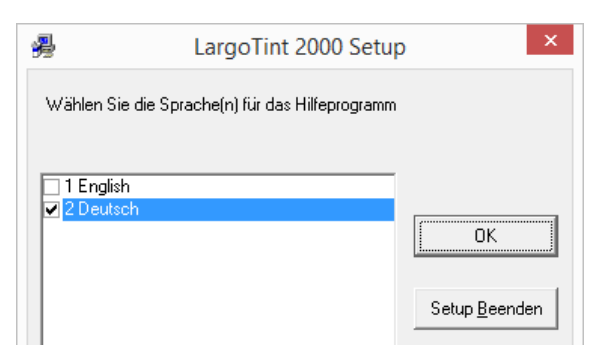

Wählen Sie die gewünschte Sprache für das Hilfsprogramm aus und klicken Sie auf OK.

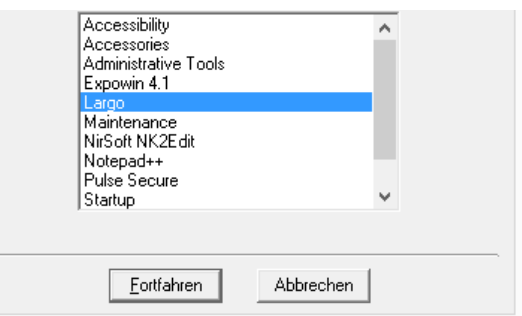

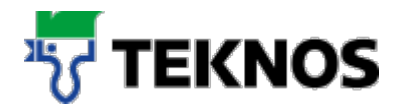

Belassen Sie das Installationsverzeichnis auf C:\TINT2000\ und klicken Sie auf das PC Symbol (siehe rote Markierung).

Klicken Sie bei Programmgruppe (Startmenü) auf Fortfahren.

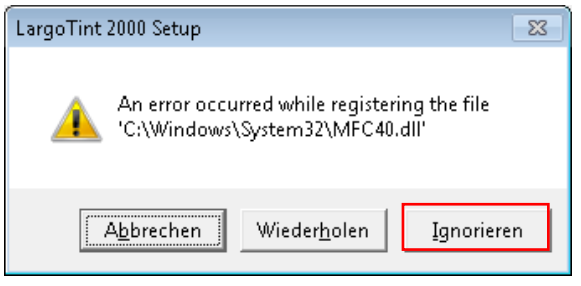

Ab der Version Windows 7 kann je nach Konfiguration die oben dargestelle Fehlermeldung entstehen. Diese kann mit ignorieren beantwortet werden.

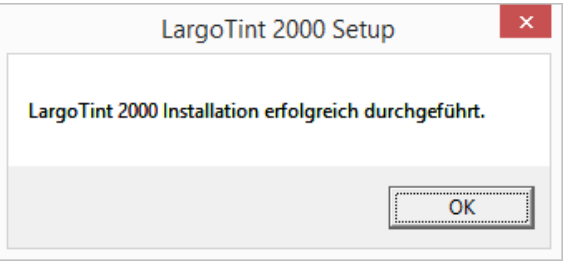

Nach der erfolgreichen Installation von LargoTint bestätigen Sie mit OK.

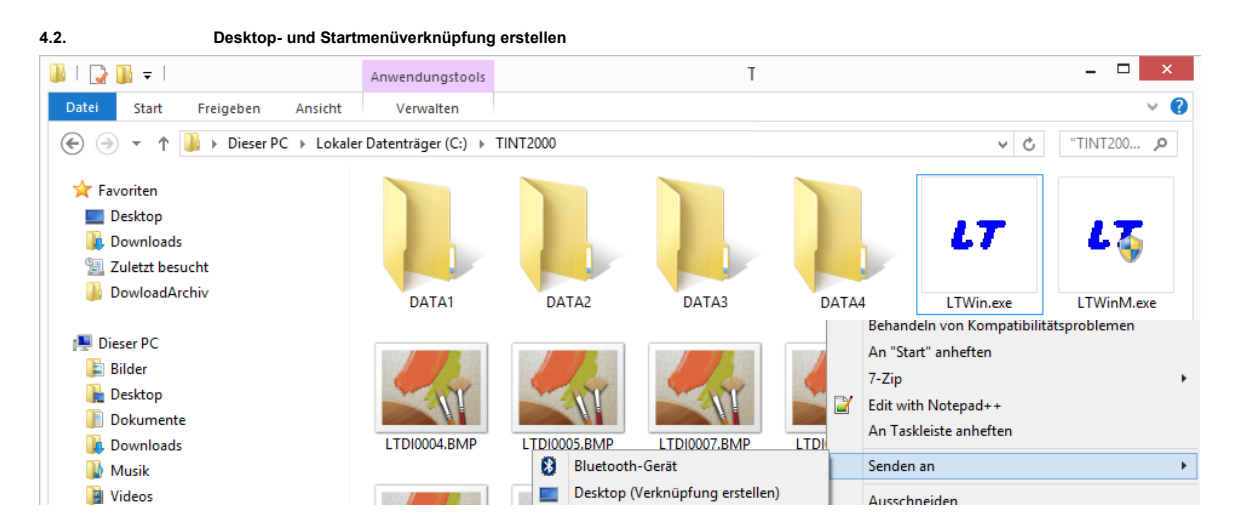

Um eine Desktopverknüpfung für LargoTint zu erstellen, wechseln Sie ins Verzeichnis C:\TINT200 und klicken Sie bei der Anwendung LTWin.exe die rechte Maustaste → Senden an → Desktop (Verknüpfung erstellen).

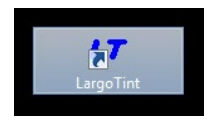

Benennen Sie die Verknüpfung so, wie es für Sie am besten ist.

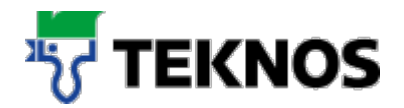

#### **Durchführen eines Rezepturenupdates**

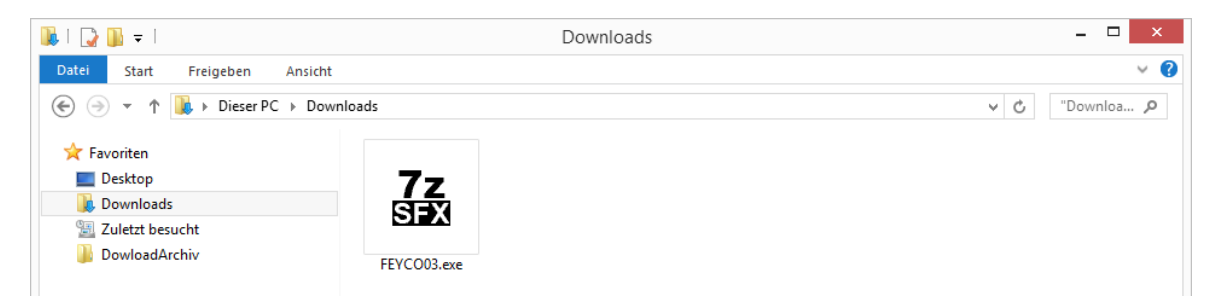

Um das Rezepturenupdate für LargoTint durchführen zu können, klicken Sie doppelt auf das heruntergeladene selbstextrahierende Zip File.

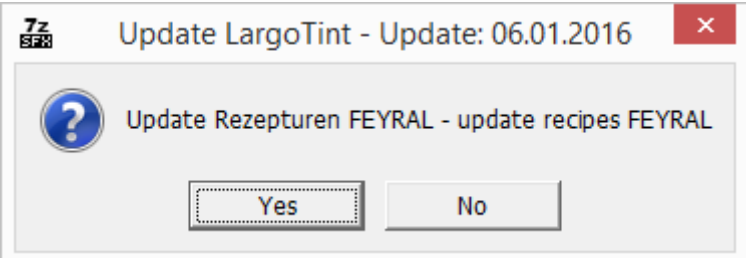

Bestätigen Sie mit «Yes» um das Update durchzuführen.